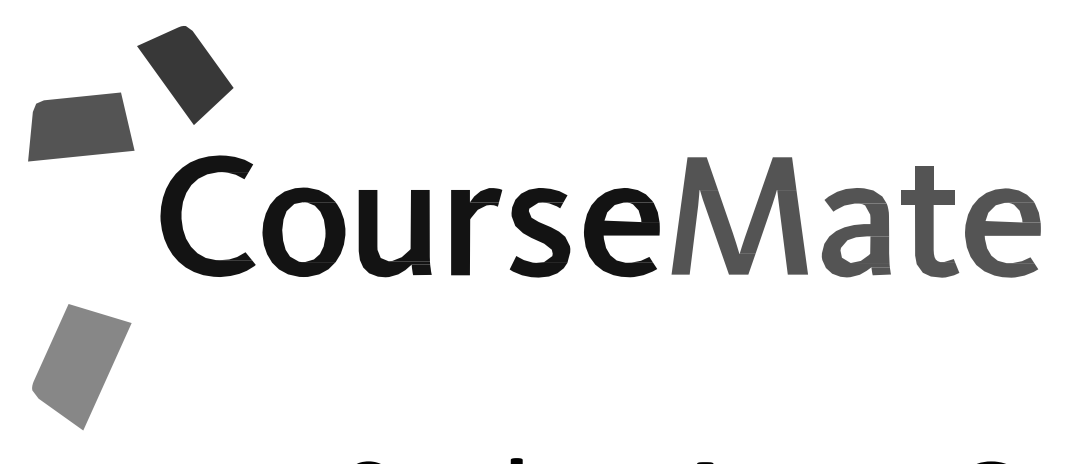

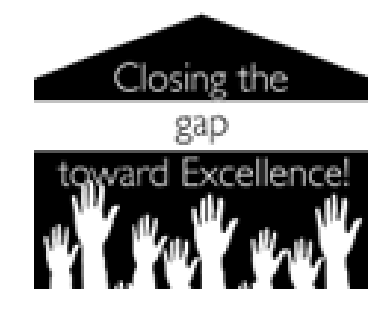

## **Student Access Guide- Precalculus**

This guide will show you how to access CourseMate.

Your teacher should have given you a CourseMate access code, either digitally or on a printed access card.

Once you have your access code, you're ready to begin.

### How To Register in CourseMate

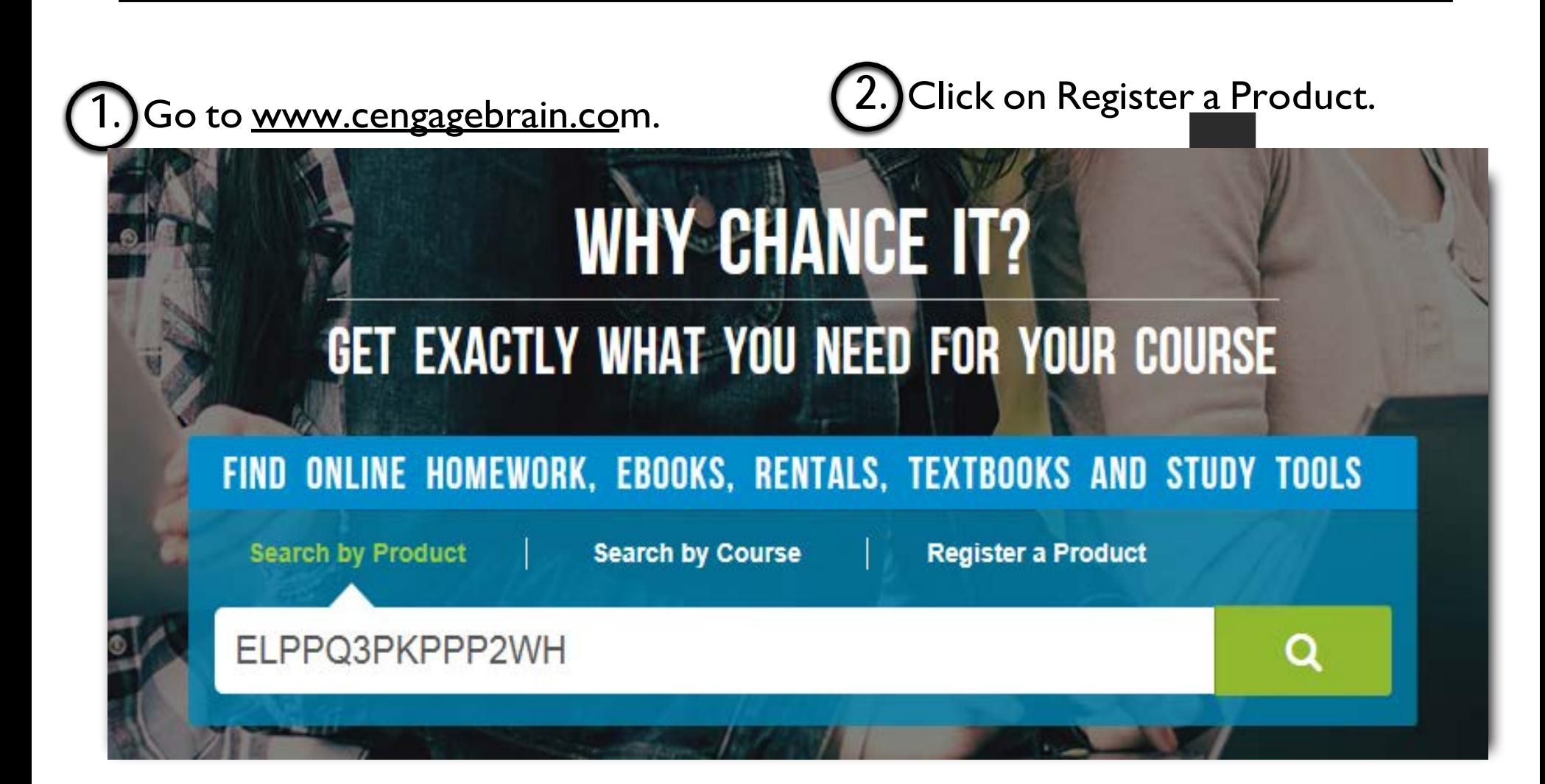

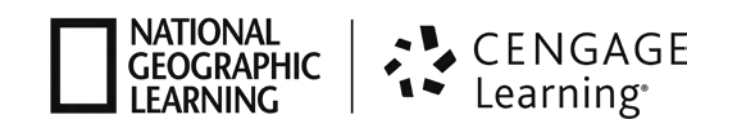

#### $3.$   $\blacksquare$  Equation of the  $\blacksquare$  is the second intervals of  $\blacksquare$ **CONTINUE**

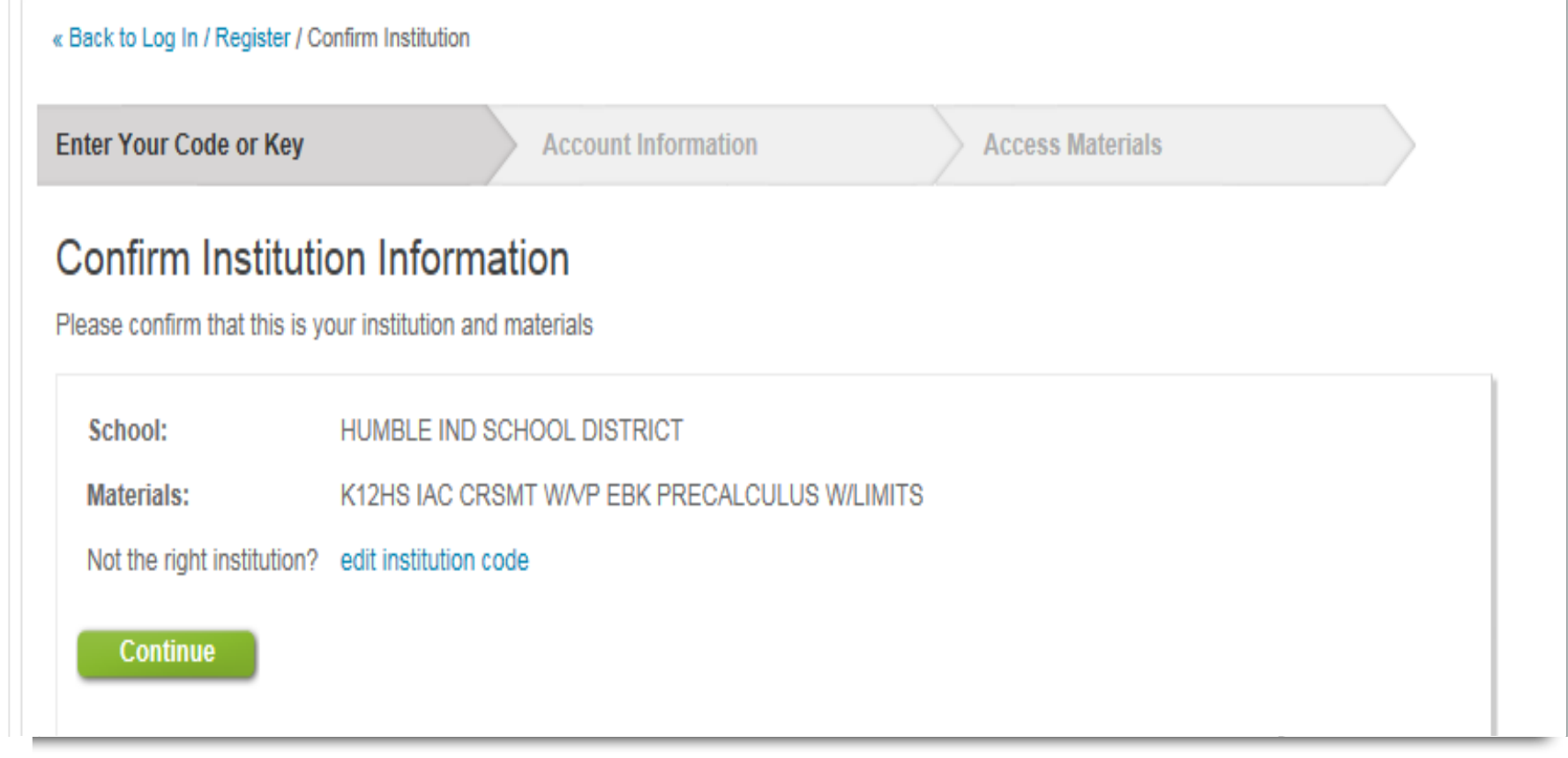

After you click REGISTER, you should see a message confirming that your CourseMate access code has been validated.

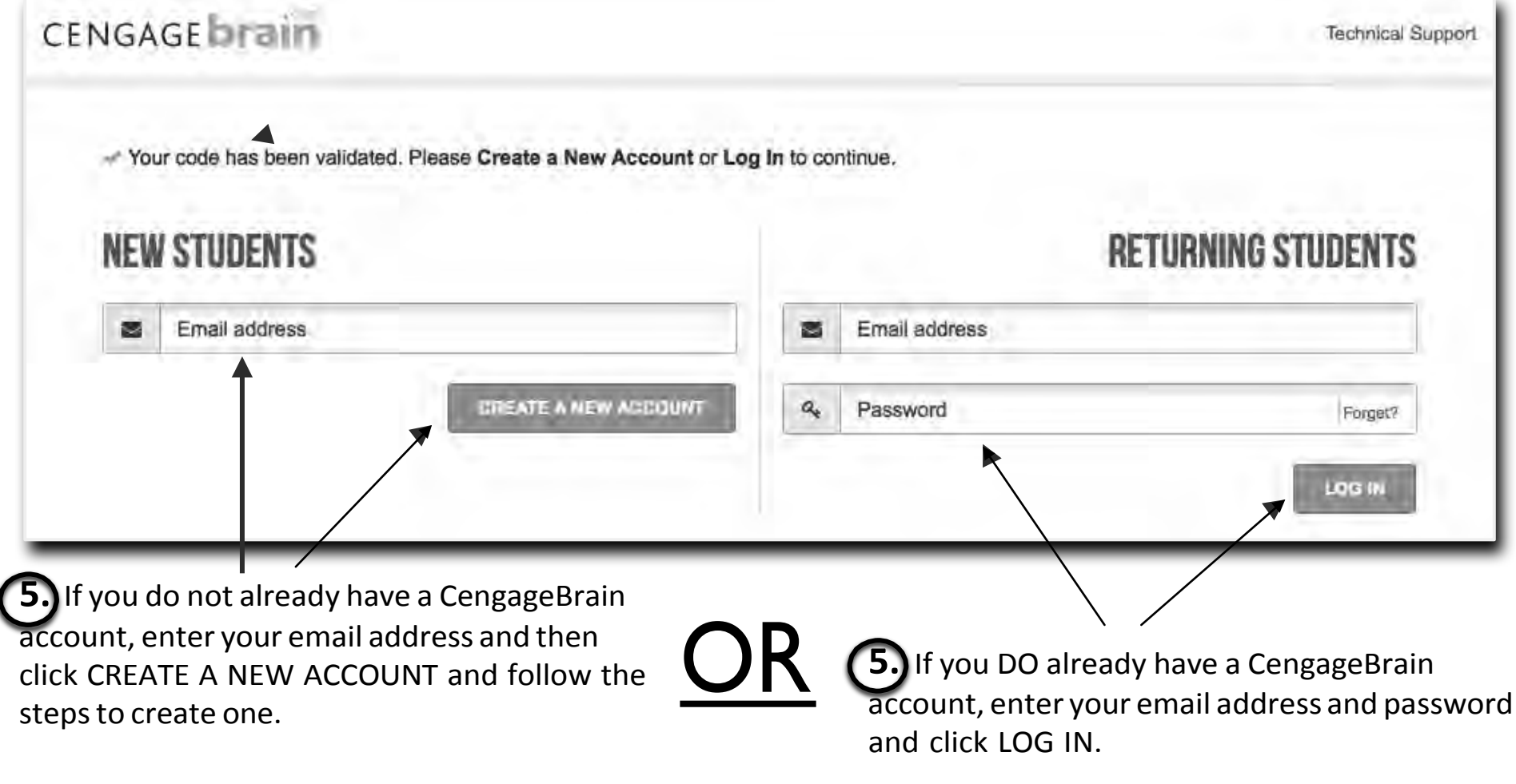

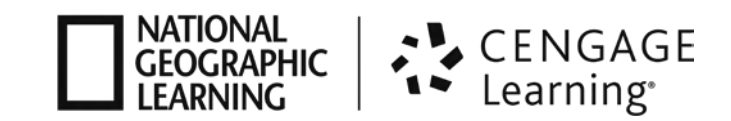

**4**

Once you have your CengageBrain account and are logged in, you will see your dashboard view, containing your class materials.

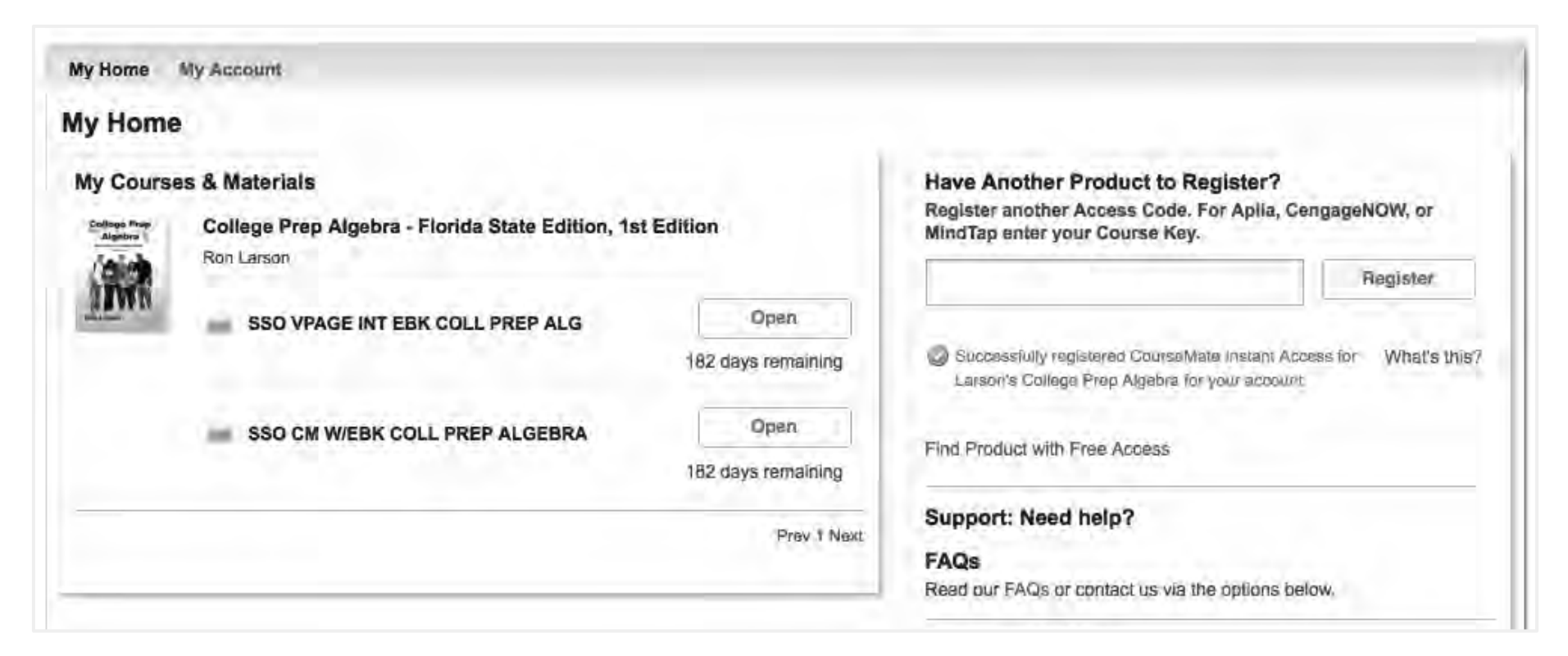

Now you're ready to begin using CourseMate!

## One More Thing…

In order to be able to grade your assignments and help you to succeed, your teacher may wish to group all the students in your class together in CourseMate. This type of group is called an "Instructor-led course".

In this case, your teacher will give you an additional code called a "Course Key" that you will use to enroll in the course.

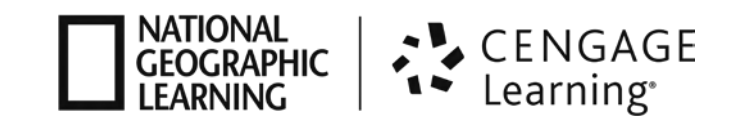

### HowToRegisterfor an Instructor-LedCourse

The screen below is what you will see in CourseMate if your teacher has set up an Instructor-led course for you to enroll in.

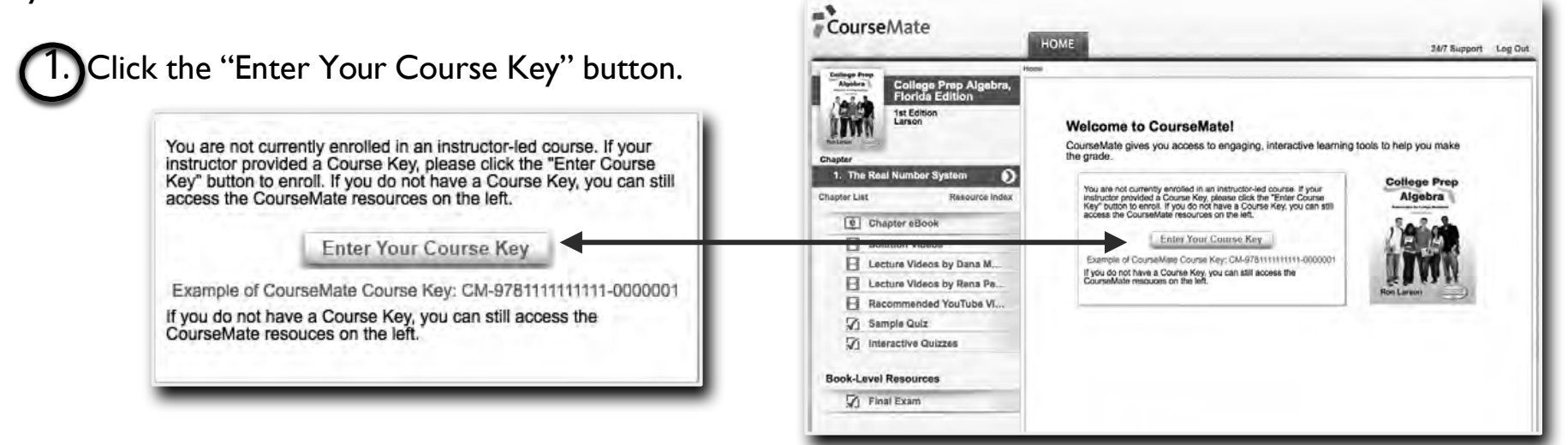

#### **2.** This popup box will appear. Enter your Course Key and click "Submit".

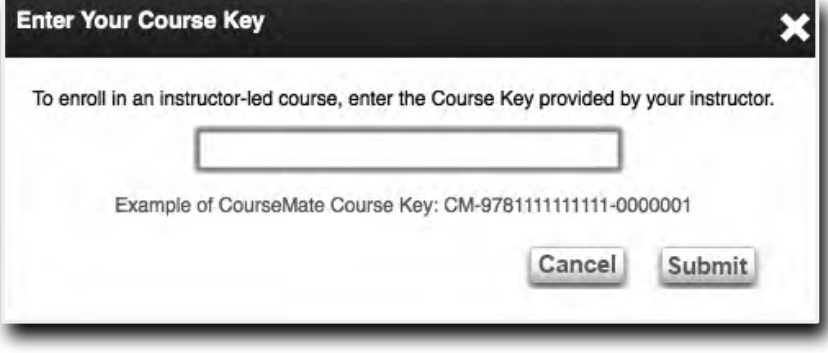

**3.** You are now registered for the course your teacher has assigned you to. You don't need to do anything else.

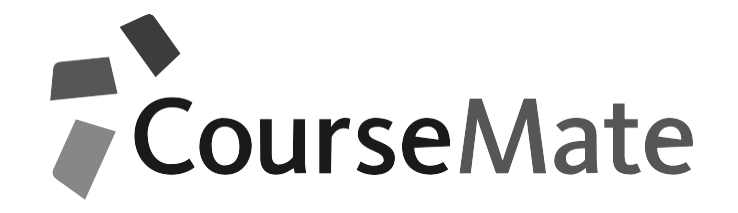

# Engaged with you.

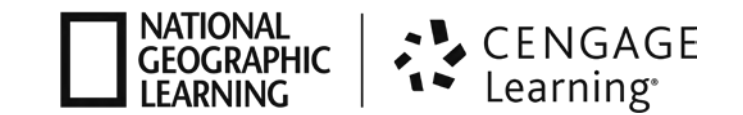